# Worker online timesheet guide

### Step1,

Before you can enter your timesheets you will need to create an online account. You will receive a welcome email from us and if you click the link in the email it will ask you to create a password for your account.

2)

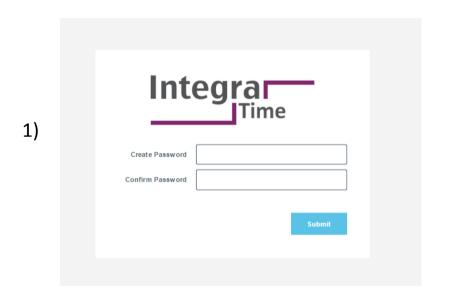

Email enter your email
Password

for got password?

Remember Me

Login Now

## Step2,

Once you have created your password you will be prompted to log in with your email ID and the password you have just created.

Once you log into your online portal, you will be taken to your timesheet list, you will see your timesheets are split into the following tabs.

- 1, Open These are timesheets which you can submit hours against
- 2, Future- These are future timesheets you can't submit hours against yet, they will move to the open tab once you can.
- 3, Pending Approval These are timesheets which you have submitted and are pending approval.
- 4, Approved These are timesheets which have been approved by your approver.
- 5, Rejected These are timesheets which have been rejected by your approver

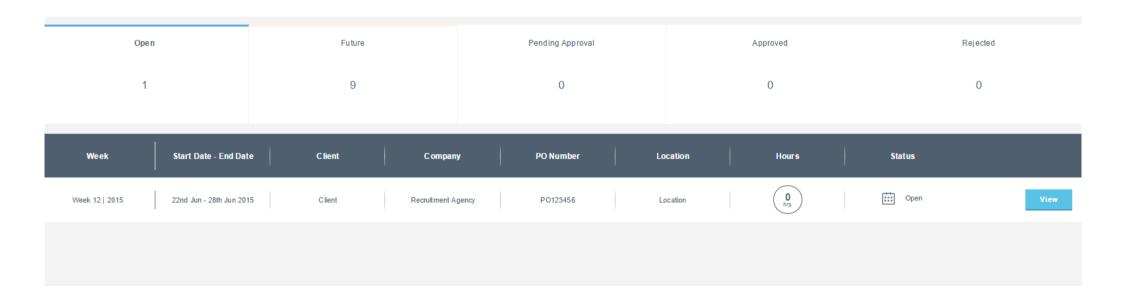

If you click on the blue view button next to your required week it will take you into the timesheet screen. Here you need to check the data and enter your hours. Above your timesheet you will see the following booking details:

The Client – where you are working,

The company – the agency name,

PO Number – the PO number for your booking,

Location – where you are working,

Start and end date – dates of the week you are submitting time for,

Approver name – the name of your approver,

Grade – your grade.

|                | _                        |            |                    |                |              |           | _         |
|----------------|--------------------------|------------|--------------------|----------------|--------------|-----------|-----------|
| Week 12   2015 | 22nd Jun - 28th Jun 2015 | Joe Bloggs |                    |                |              |           | Open Open |
| Client:        | Client                   | Company:   | Recruitment Agency | PO Number:     | PO123456     | Location: | Location  |
| Start Date:    | 22 - Jun - 2015          | End Date:  | 28 - Jun - 2015    | Approver Name: | Approver One | Grade:    | Grade     |

You can enter your Start time, End time, break start and break end time for every day which you have worked, the total hours will then populate under the total hours column. You can then select either 1 day or 1/2 a day. You can save a draft as many times as you like and then submit once you're ready for your timesheet to be emailed for approval. If you haven't worked a particular week please don't submit any hours against it, please just advise your recruitment consultant you haven't worked and we will close the timesheet.

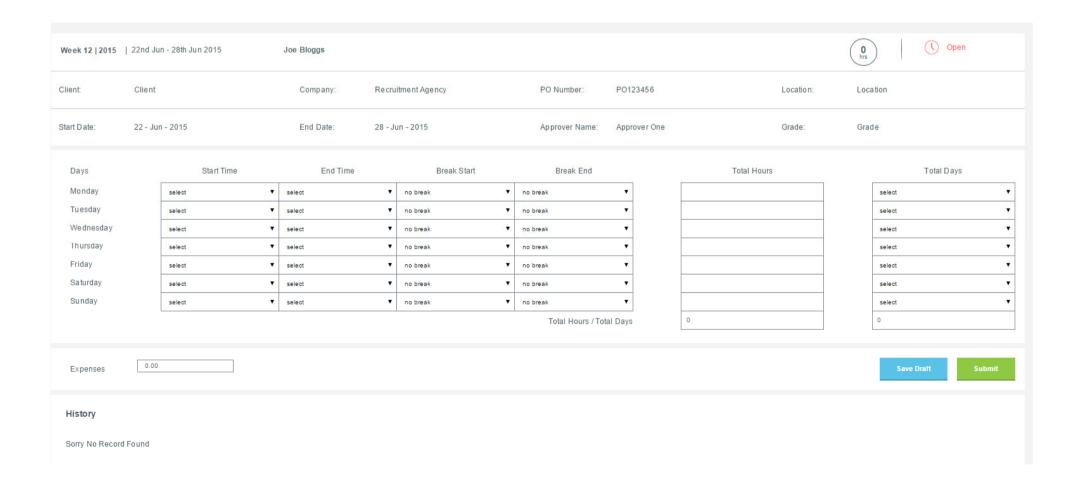

Once you have submitted your timesheet an email will be sent to your approver to ask them to check and approve your timesheet. You timesheet will now be seen in the pending approval tab until it is either rejected or approved.

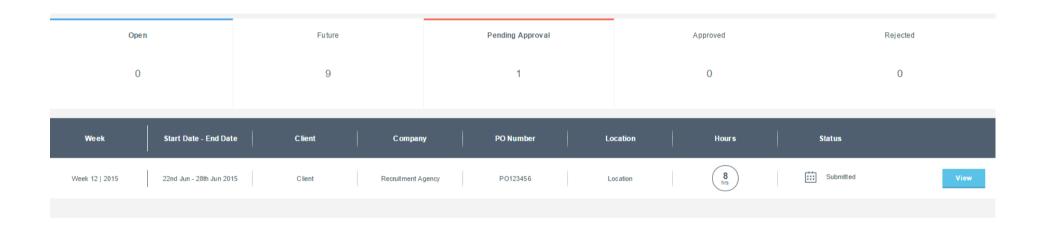

Once the approver has approved your timesheet you will get a confirmation email of approval and your timesheet will then move to the approved tab.

If the approver rejects your timesheet you will get an email to advise of the rejection, it will then appear in the rejected tab, you can then adjust any errors and re-submit for approval.

### Step 7 – If you need to use your secondary approver

If your primary approver (the approver with 1<sup>st</sup> after their name) is unavailable to approve your timesheet you can request your secondary approver (the approver with the 2<sup>nd</sup> after their name) to approve your timesheet, simply go back into the relevant submitted timesheet click on the select approver drop down and select your secondary approver then click resend email to approver. You can also use this drop down selection to re-send the email to your primary approver if they advise they didn't receive the original email.

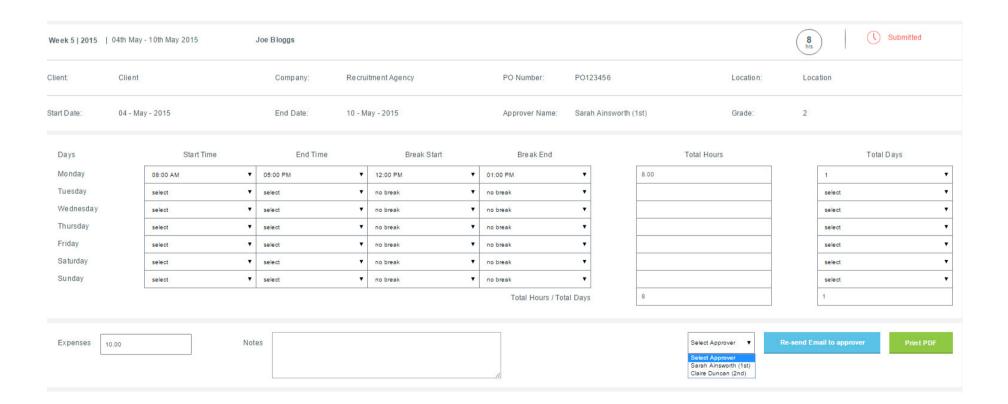